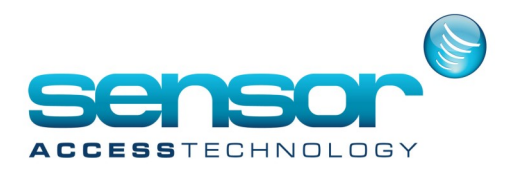

## **GuardPoint Pro Web Module Installation**

Click on ACWeb\_v1.2.exe to start the installation.

This will install

- UltiDev Web Server
- Access Control Web application

The installer first ask to select the language of the setup

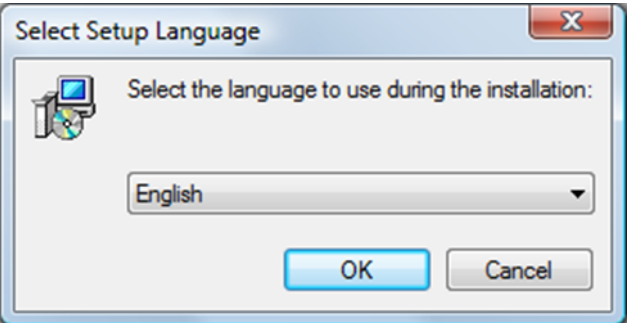

Then will prompt to select the destination folder

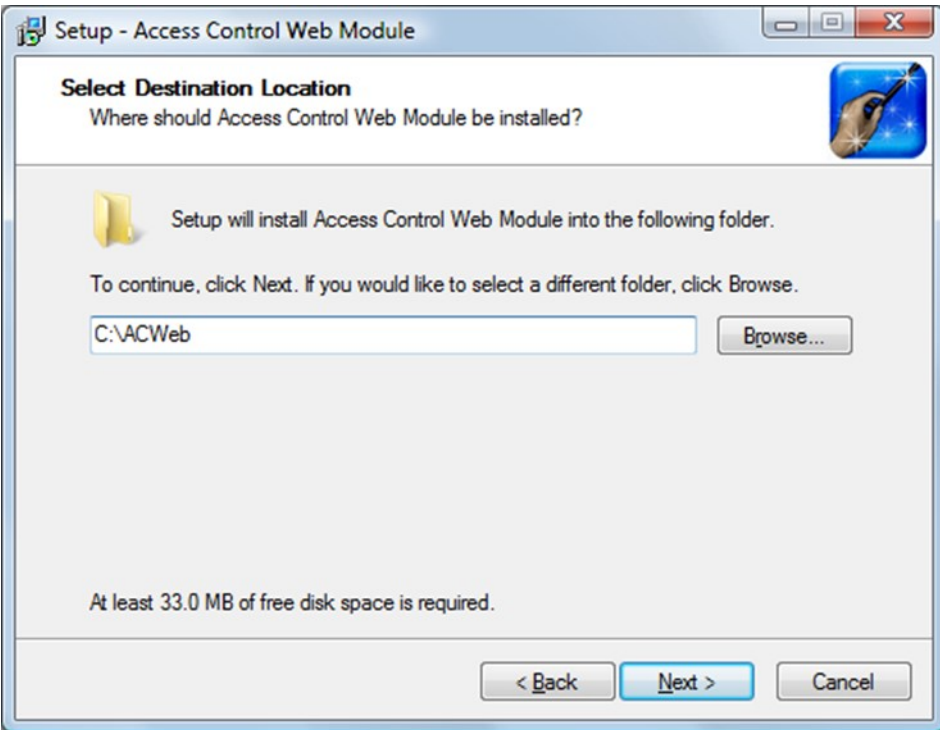

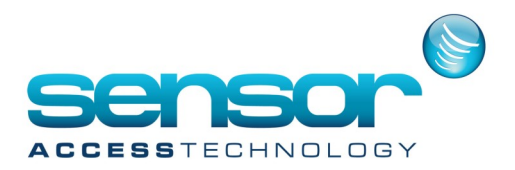

## **GuardPoint Pro Web Module Installation**

We do not install in Program Files.

This is because on some PC's, Write enabling would not be allowed, we need to allow the web module to write a log.

The Setup will install the UltiDev Web Server. Then it will prompt to

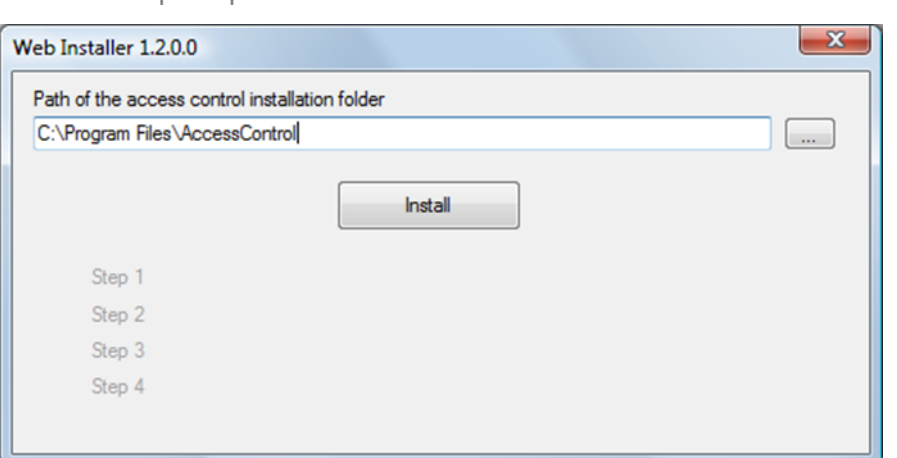

After selecting the path where is your Access control software is located (typically C:\Program Files\GuardPointPro), Click **Install** button.

This will

- Copy Param.mdb to Web installation folder
- Create UDL files required for the web application to run according to the ini of the access control
- It will configure the web application location in the web server
- It will configure 2 additional virtual directories
- And copy required images files in specific location

You should get:

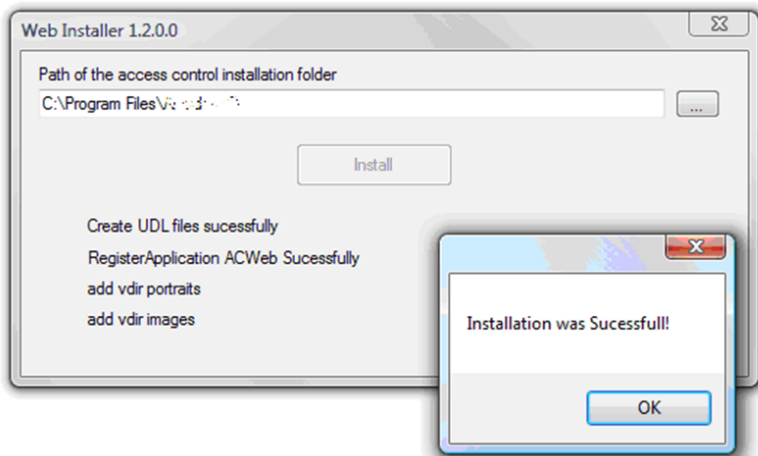

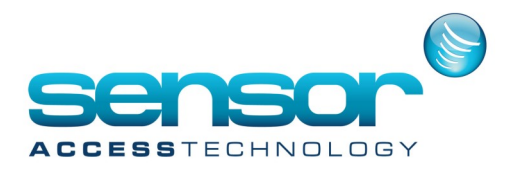

## **GuardPoint Pro Web Module Installation**

A log of the Web Installation is created into Log folder. File name is like WebInstall 2012 4 19.txt It will log errors in case of problem and should help to diagnose the problem.

A Shortcut Login is installed on the desktop that will open the acweb application.

You can also copy the following URL into your preferred web browser http://localhost:44000/Login.aspx

## **UltiDev Server Pro**

If you need to make some manual changes Click on Start -> Programs -> UltiDev -> WebServerPro -> UltiDev Web Server Explorer

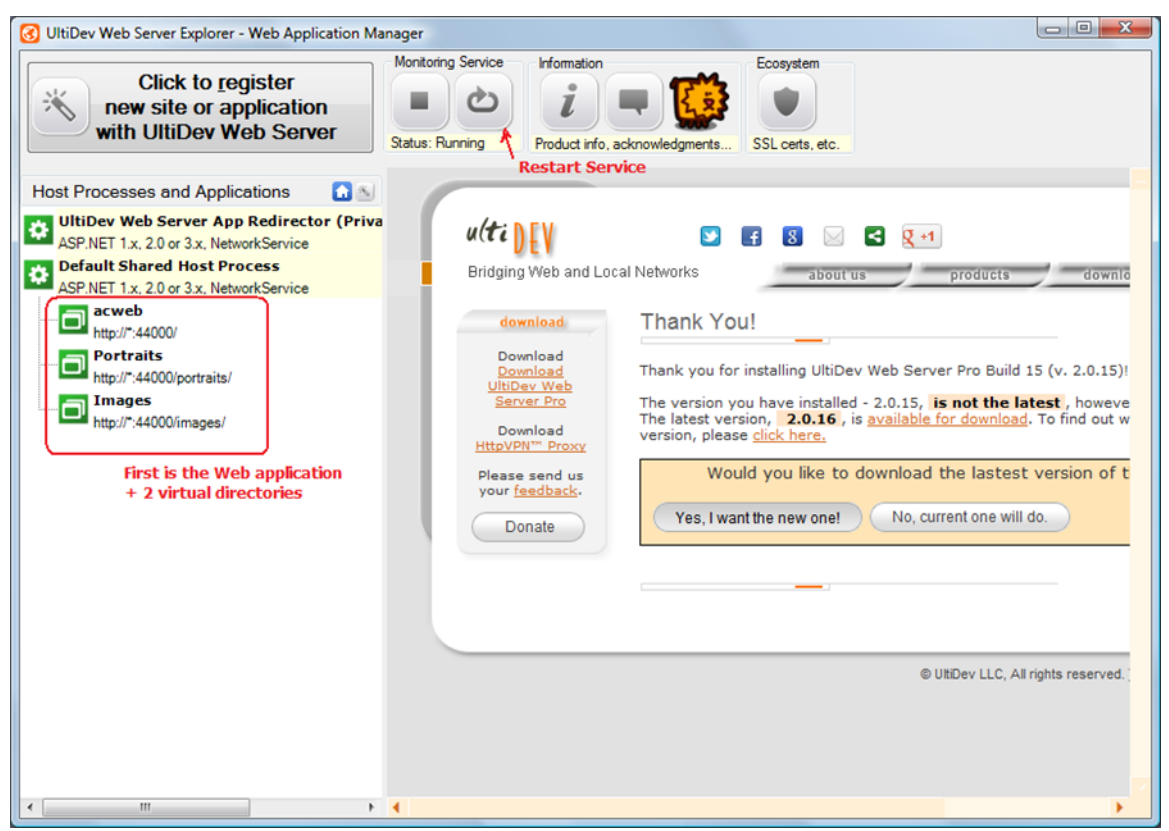

For any technical problem about the web application, look in config\debug.log file We need to make the following changes to the GuardPointPro .ini CardholdersNumberUnique = 1 ForceMultipleAG = 1 UseDBforacAPI = 1 CheckacAPIEachSec = 1